# THEBILL CMS 전자계약 가이드

서비스 신청 가이드\_ver1.0

개인사업자용

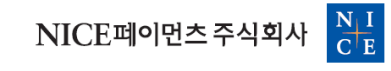

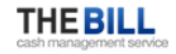

제출(업로드) 서류는 사업자구분(개인/법인)에 따라 상이하며, 대표자 휴대폰 인증 및 정산계좌 점유인증 절차를 준비해주세요.

THEBILL CMS 전자계약은 4단계로 구분되며, 약관동의 – 정보입력 – 서비스선택 – 검토 및 신청 단계로 진행됩니다.

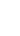

3

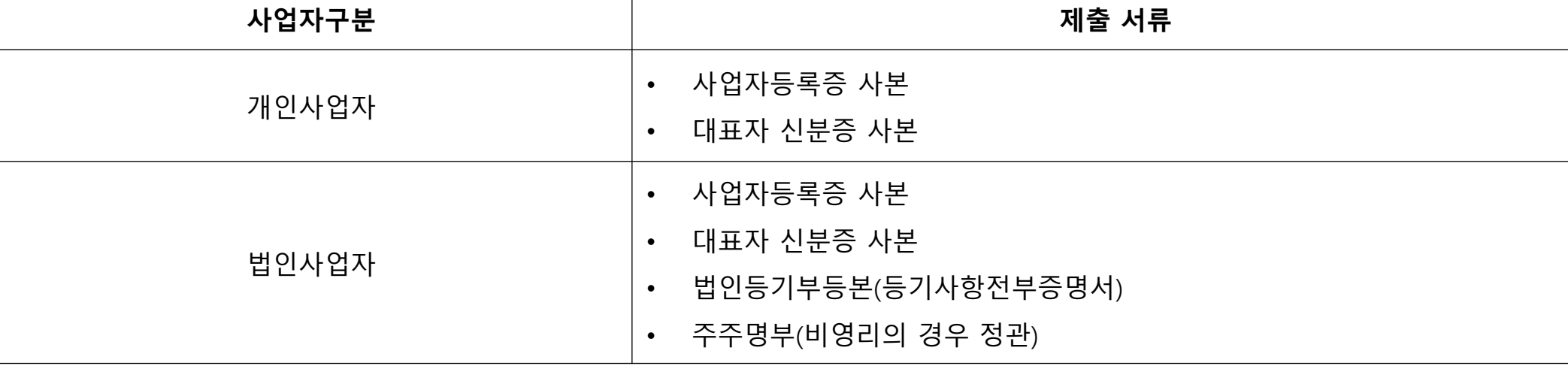

사업자구분(개인/법인)에 따른 제출 서류는 다음과 같습니다.

사업자구분(개인/법인)에 따른 전자서명 방식은 다음과 같습니다.

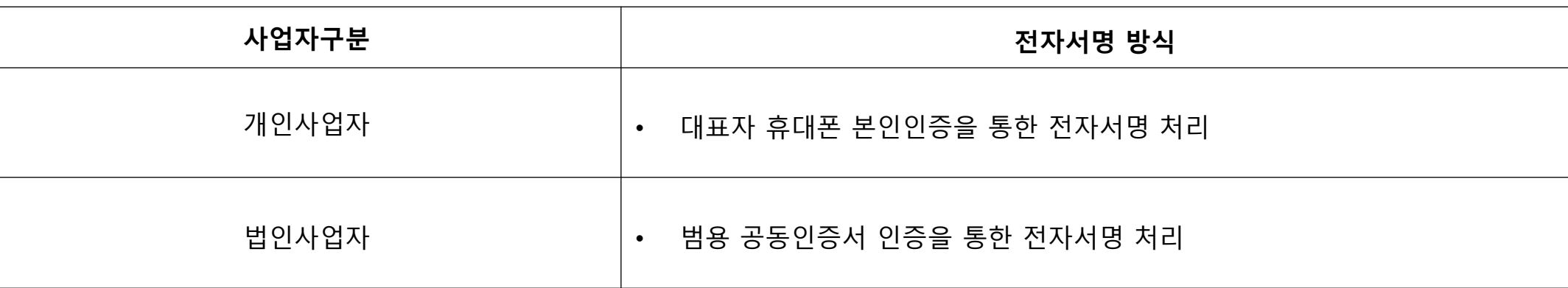

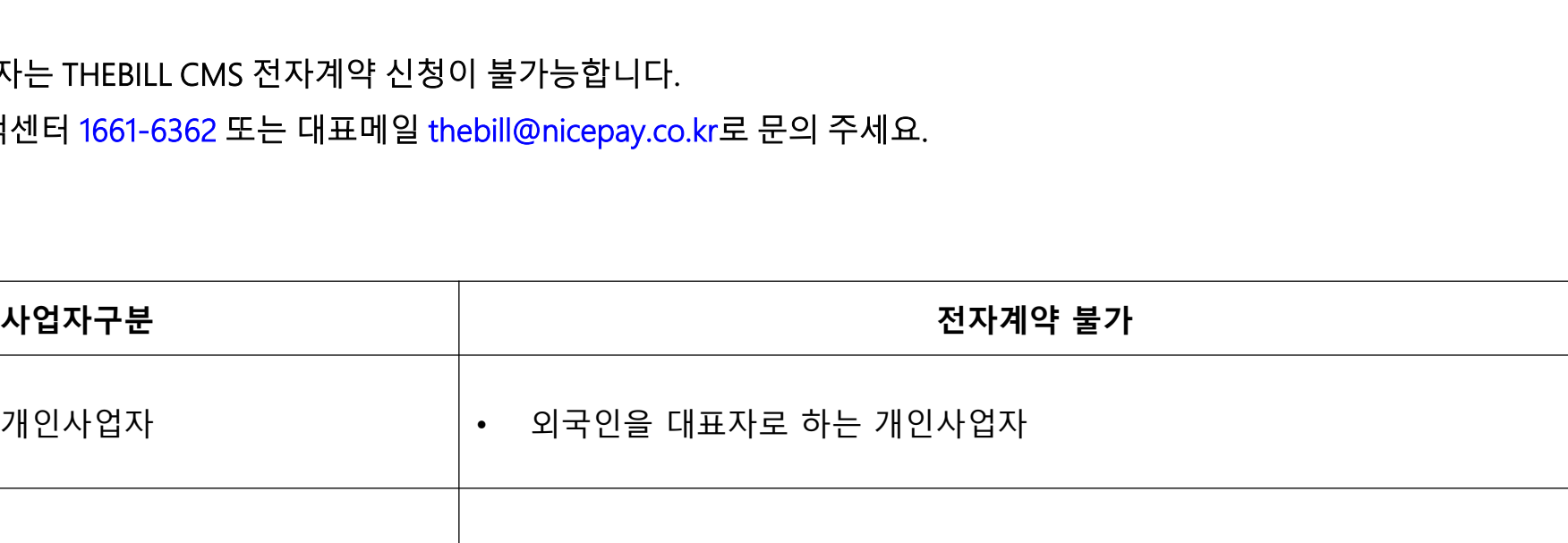

• 외국인을 대표자로 하는 개인사업자

• 법인 등기부등본이 없는 비영리 법인으로 보는 단체

아래에 해당되는 사업자 계약 희망 시 당사 고객선

법인사업자

신청 및 진행현황 확인

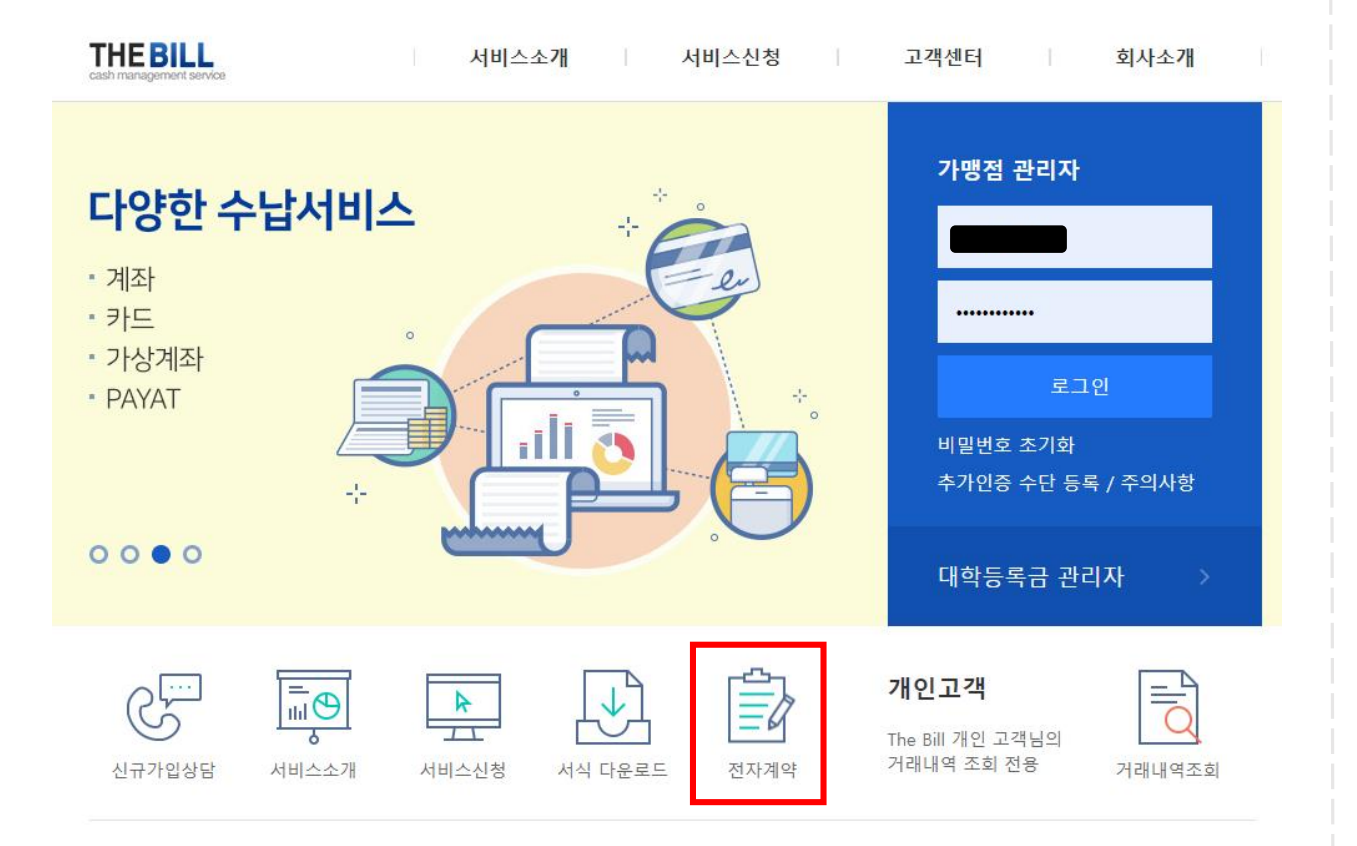

- THEBILL 홈페이지 www.thebill.co.kr에 접속하세요.
- 전자계약 아이콘을 클릭해주세요.
- TIP 서비스신청 > 전자계약 신청/확인 메뉴에서도 가능합니다.

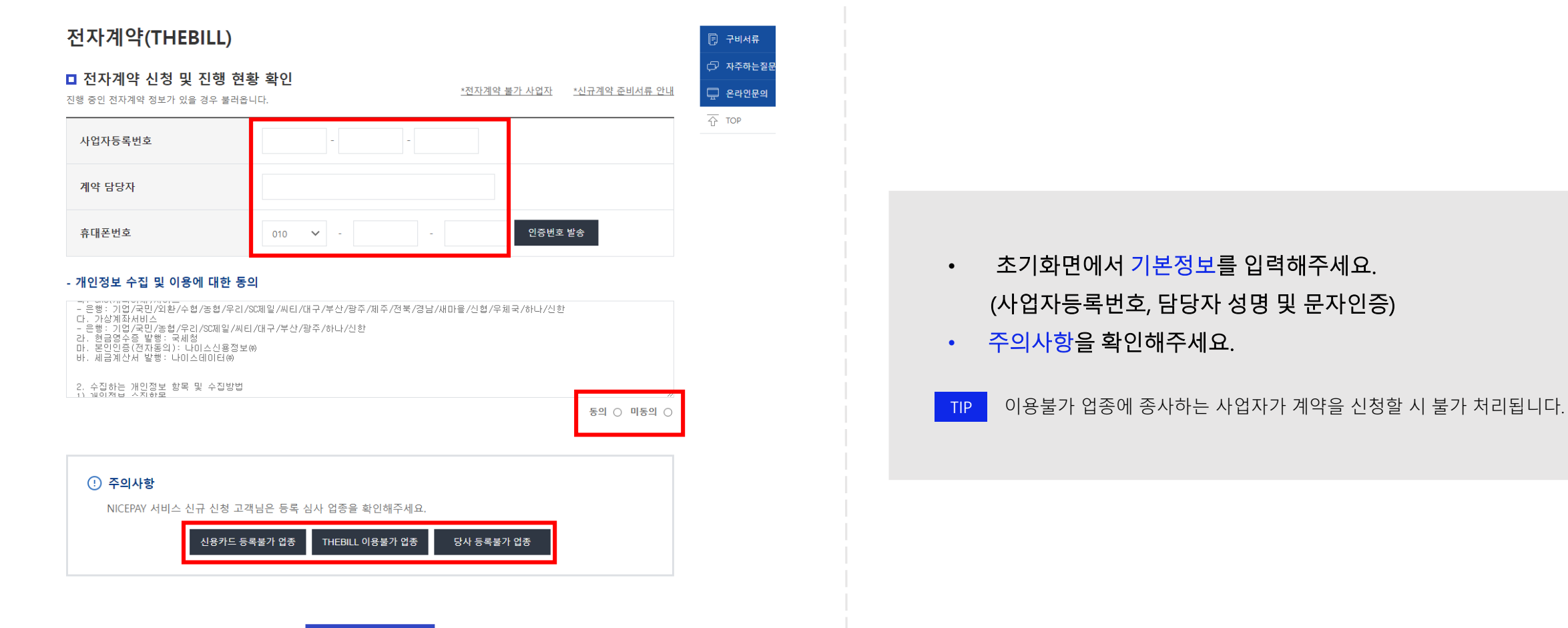

진행하기

• 초기화면에서 기본정보를 입력해주세요. (사업자등록번호, 담당자 성명 및 문자인증)

7

### ■ 약관 동의

전체 동의  $\circlearrowright$  전체 미동의  $\circlearrowright$ 

필수 약관에 동의하지 않는 경우 서비스 이용이 어렵습니다.

#### - THEBILL 자동이체 서비스 이용약관(필수)

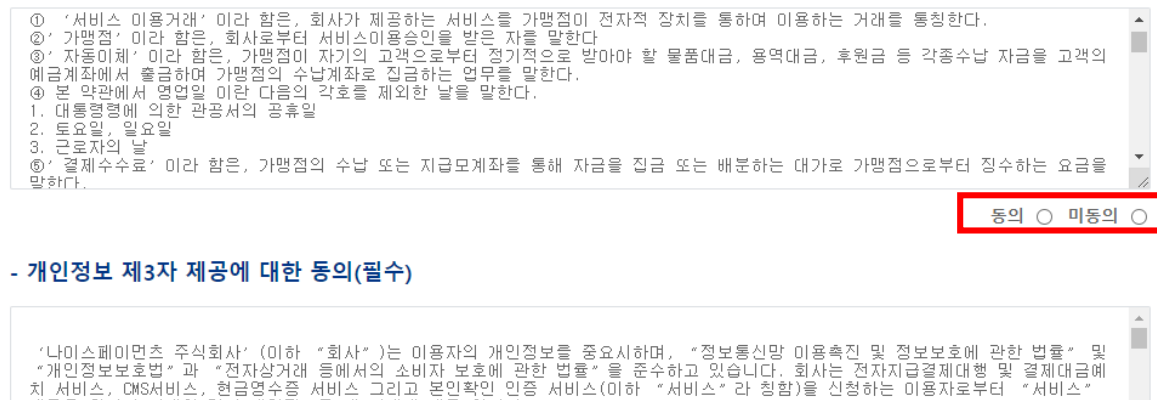

제공을 위하여 아래와 같이 개인정보를 제3자에게 제공 합니다.

1. 개인정보 제3자 제공 회사는 미용자의 개인정보를 [개인정보의 수집 및 미용목적]에서 고지한 범위 내에서 사용하며, 미용자의 사전 동의 없이 동 범위를 초

동의 ○ 미동의 ○

#### - 고객 자동이체 신청서(동의서) 의무 징구 안내

1. 자동이체 신청서(동의서)는 요건에 맞게 징구하셔야 합니다(유선 또는 구두동의는 법적인 보호를 받을수 없습니다).

- 2. 자동이체 하고자 하는 서비스(혹은 물품)를 명확하게 안내하고 자동이체 신청서(동의서)에 해당 내용을 기재하여 동의를 받아야 합니다. 3. 미수금이 있다고 임의로 출금 할수 없습니다.
- 

4. 자동이체 서비스는 단순한 자금출금기가 아닌 금융관련 법률에 따른 금융 서비스이며, 동의없는 출금 시 금융관련 법률에 따라 법적 책임과 손해배상 청구등에 따른 불이익이 발생 될 수 있습니다.

- 약관내용을 확인 후 동의를 진행해주세요.
- 1. THEBILL 자동이체 서비스 이용약관 동의 (필수)
- 2. 개인정보 제3자 제공에 대한 동의 (필수)
- 3. 고객 자동이체 신청서(동의서) 의무 징구 안내

TIP 필수 동의 항목에 대해서 동의하지 않는 경우 계약 신청이 제한됩니다.

## - 금융거래정보의 제공동의서(필수)

이용을 위해 자동이체 신청서(동의서)를 충실히 징구할 것을 동의합니다.

합니다.

### $590$   $159$

동의 ○ 미동의 ○

한니다. 귀사와의 계약과 관련하여 본인은 위의 명기된[자동이체 신청서(동의서) 의무 징구 안내], [자동이체 신청서(동의서) 요건], [자동이체 신청서 (동의서) 제출], 자동이체 서비스 이용약관에 표기된 제 15조[자동이체 신청서(동의서) 접수]에 대하여 충분히 안내를 받았으며, 당사 서비스

신청인은 자동이체 신청서(동의서) 의무 징구 안내를 받았으며 서비스 이용을 위해 위의 자동이체 신청서(동의서) 요건대로 징구할것을 환약

귀사와의 계약과 관련하여 본인은 위의 명기된[자동이체 신청서(동의서) 의무 징구 안내], [자동이체 신청서(동의서) 요건], [자동이체 신청서 (동의서) 제출], 자동이체 서비스 이용약관에 표기된 제 15조[자동이체 신청서(동의서) 접수]에 대하여 충분히 안내를 받았으며, 당사 서비스

신청자는 동의를 거부할 수 있습니다. 단, 거부하는 경우 THE BILL서비스 이용 신청이 정상적으로 처리되지 않습니다.

청항 시 제출하여야 한니다. 신청인은 자동이체 신청서(동의서) 의무 징구 안내를 받았으며 서비스 이용을 위해 위의 자동이체 신청서(동의서) 요건대로 징구할것을 확약

전자금융거래법(제21조 안전성의 확보의무) 과 이용약관(제 15조 3항)에 준하여 CMS제공사업자가 자동이체 신청서 (동의서) 수령여부를 요

### - 자동이체 신청서(동의서) 제출(필수)

- 5. 만약. 녹취로 출금동의록 받을 시 위의 1~4항이 정환히 녹취되어야 한니다.
- 4. 자동이체되는 서비스(혹은 물품)의 명칭과 금액이 기재되어야 합니다.
- 3. 서비스(혹은 물품)를 제공하는 업체명이 기재되어야 합니다.
- 2. 예금주의 계좌번호, 주민번호 앞 생년윜일(혹은 사업자등록번호)와 출금일(예정일)이 기재되어야 한니다.
- 1. 자동이체에 동의한다는 내용과 예금주의 서명(또는 인감)날인이 명확하게 되어야 합니다.

### - 자동이체 신청서(동의서) 요건

STEP 1. 약관동의

### • 약관내용을 확인 후 동의를 진행해주세요.

- 1. 자동이체 신청서(동의서) 요건 (필수)
- 
- 2. 자동이체 신청서(동의서) 제출 (필수)

3. 금융거래정보의 제공동의서 (필수)

- 
- 
- 
- 
- 

TIP 필수 동의 항목에 대해서 동의하지 않는 경우 계약 신청이 제한됩니다.

- 
- 
- 
- 

#### - 개인/가맹점(신용)정보활용(필수)

나이스페이먼츠 주식회사(이하 '회사')는 이용자의 개인정보를 중요시하며, 전자금융거래법, 정보통신망 이용촉진 및 정보보호 등에 관한 법 률, 전자상거래 등에서의 소비자보호에 관한 법률, 전기통신사업법, 개인정보보호법 등에 관한 법률 및 행정기관의 행정지침을 준수하고, 관 련 법령에 의거한 개인정보 취급방침을 정하여 이용자 권익을 보호하고 있습니다. 회사는 개인정보가 어떠한 목적으로 수집 및 이용되고 있 으며, 개인정보를 위해 어떠한 조치가 취해지고 있는지 알려드립니다.

#### 1. 개인정보 수집 및 이용 동의[필수적 동의]

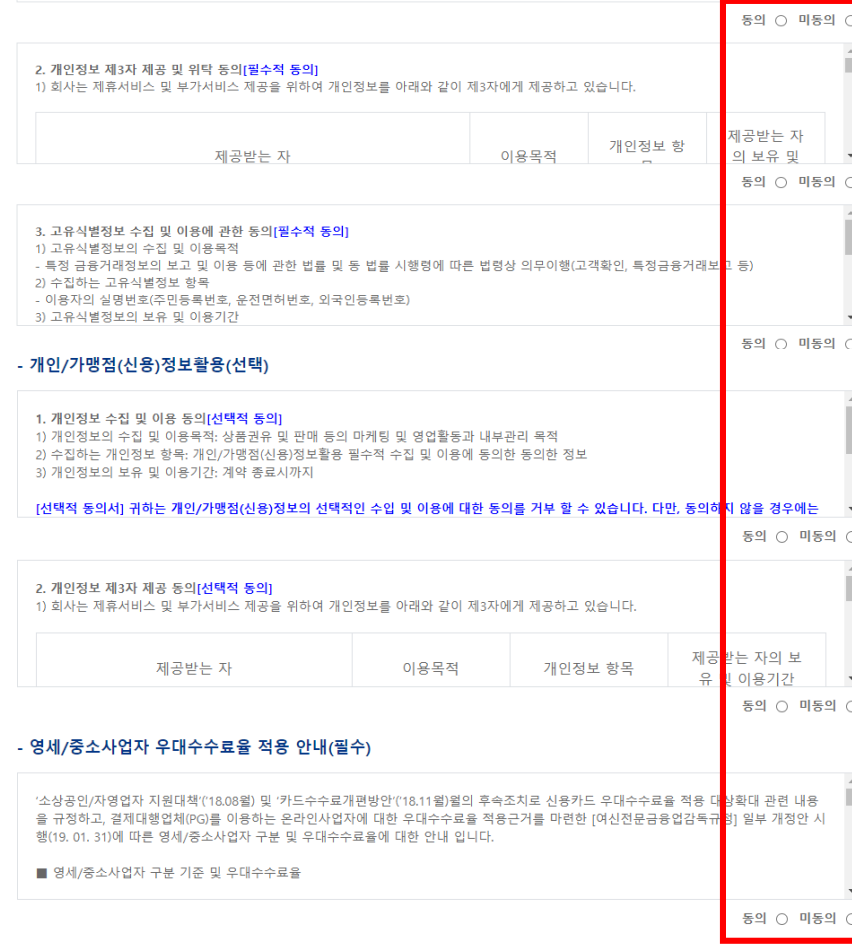

이전

다음

- 약관내용을 확인 후 동의를 진행해주세요.
- 1. 개인/가맹점 (신용)정보활용 (필수)
- 2. 개인/가맹점 (신용)정보활용 (선택)
- 3. 영세/중소사업자 우대수수료율 적용 안내(필수)

TIP 필수 동의 항목에 대해서 동의하지 않는 경우 계약 신청이 제한됩니다.

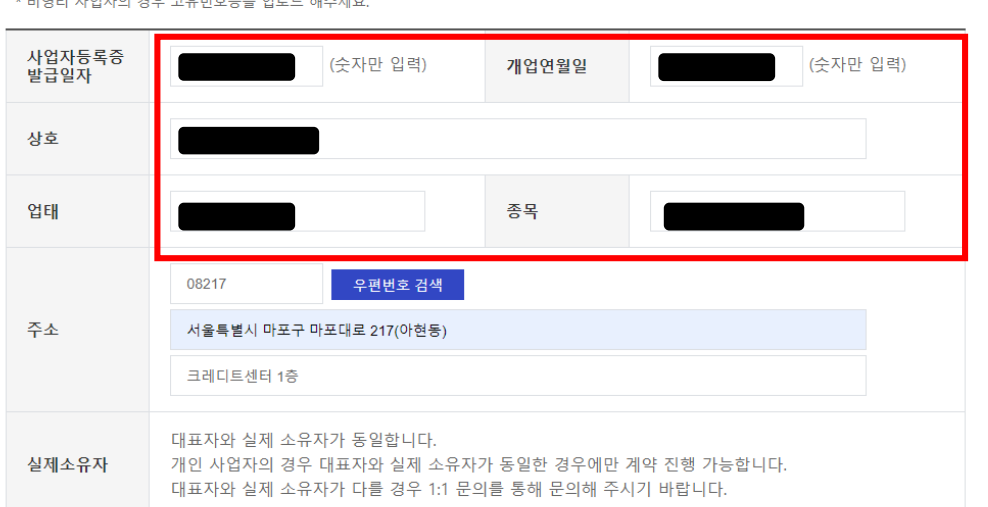

파일찾기

\* 비영리 사업자의 경우 고유번호증을 업로드 해주세요.

\* 업로드 파일은 10MB이내의 jpg, jpeg, png, pdf 형식의 파일만 가능합니다. (PDF의 경우 단일 페이지만 가능)

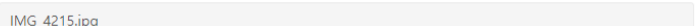

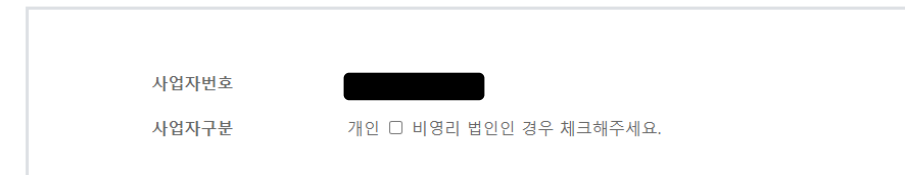

### □ 사업자등록 확인

STEP 2. 정보입력

사업자등록 확인

### • 사업자등록증을 업로드 해주세요.

TIP 사업자등록증이 업로드 되면 OCR리딩으로 자동 입력됩니다.(단, 주소 제외)

OCR리딩 결과가 실제 정보와 상이할 경우 수정해주세요.

대표자 확인

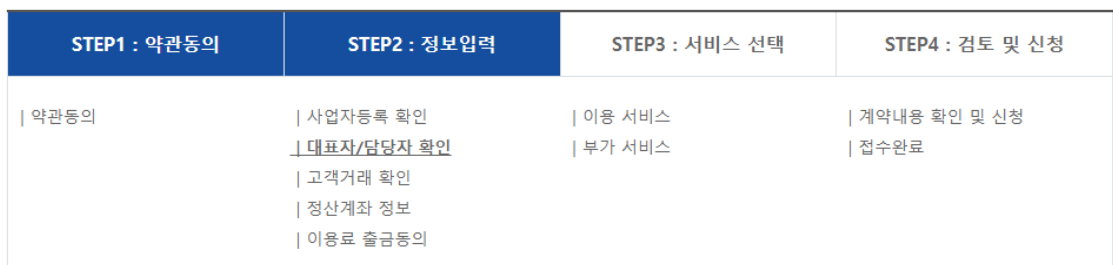

### □ 대표자 확인

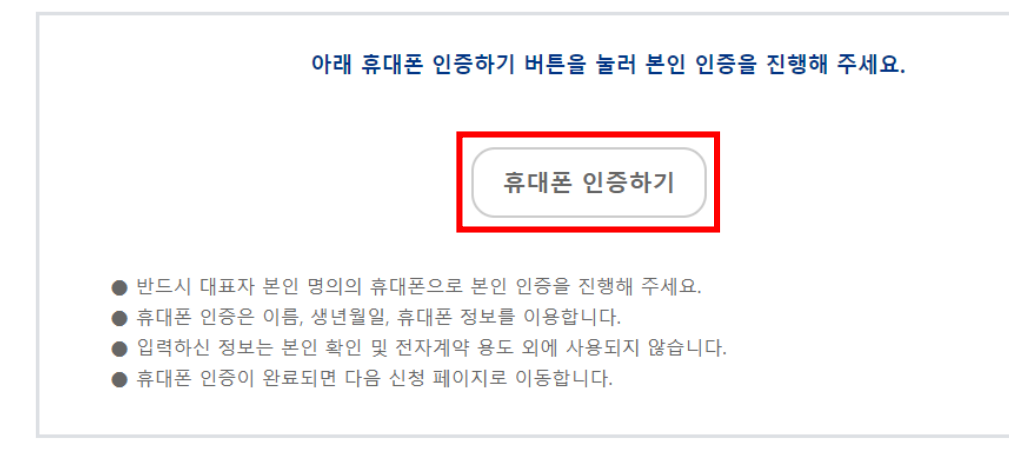

• 대표자 휴대폰 본인인증을 진행해요.

TIP 반드시 대표자 명의 휴대폰으로 인증해야 합니다. 휴대폰 본인인증이 완료되어야 계약 신청이 가능합니다.

이전

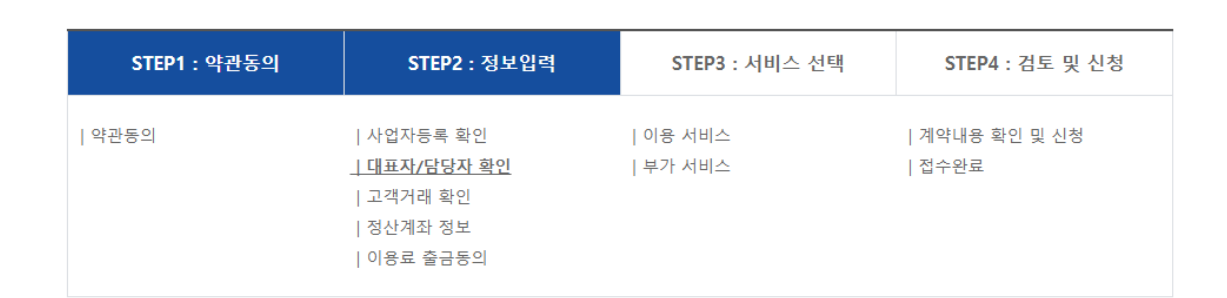

### □ 대표자 확인

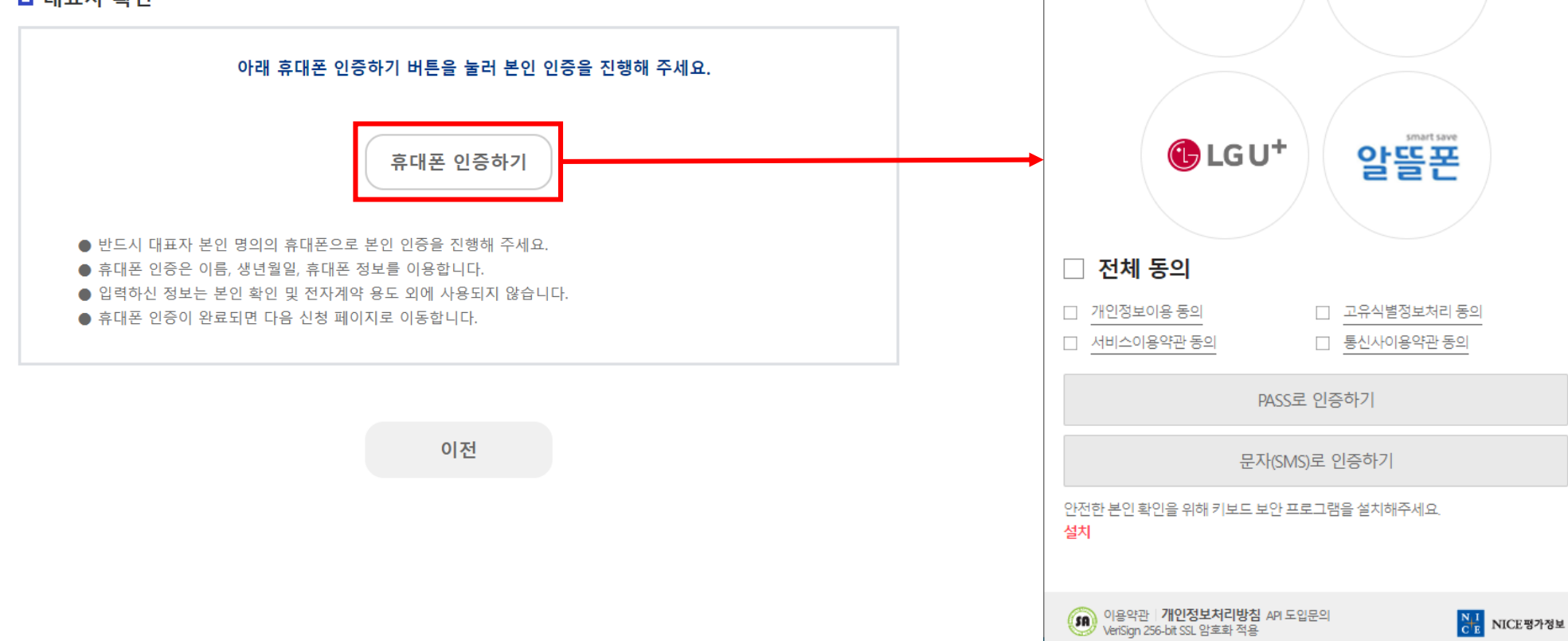

#### STEP 2. 정보입력  $\Box$  $\mathbb{R}$ 대표자 확인A nice.checkplus.co.kr/CheckPlusSafeModel/service.cb?m=authMobi...

 $\overline{\phantom{0}}$ 

kt

⊙ 안심본인인증 - PASS - 통신사 선택 - Chrome

이용 중이신 통신사를 선택해 주세요.

**SK** telecom

 $P|A|S|S$ 

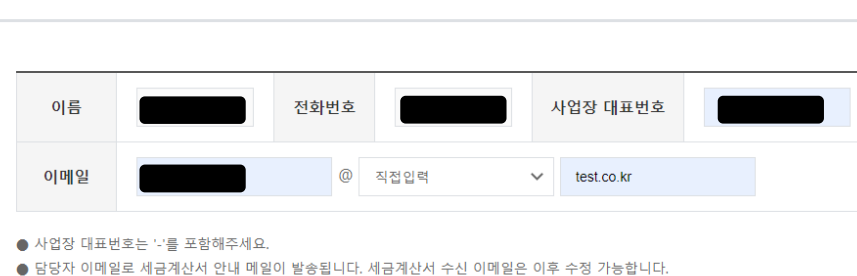

#### □ 담당자 확인

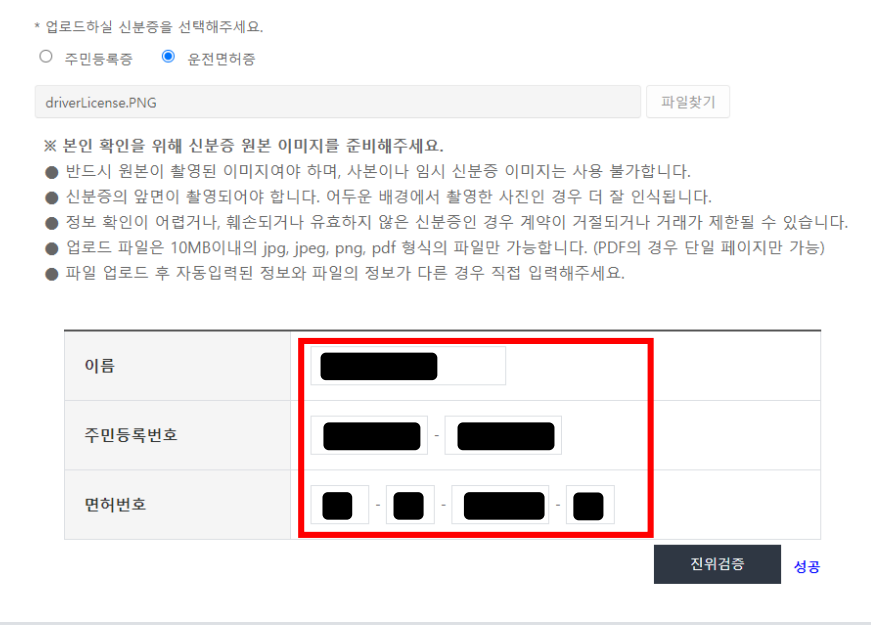

### • 대표자 신분증을 선택, 업로드 후 진위검증을 진행해주세요.

TIP 신분증이 업로드 되면 OCR리딩으로 자동 입력됩니다. OCR리딩 결과가 실제 정보와 상이할 경우 수정해주세요. 반드시 진위검증이 완료되어야 계약 신청이 가능합니다.

### □ 대표자 확인

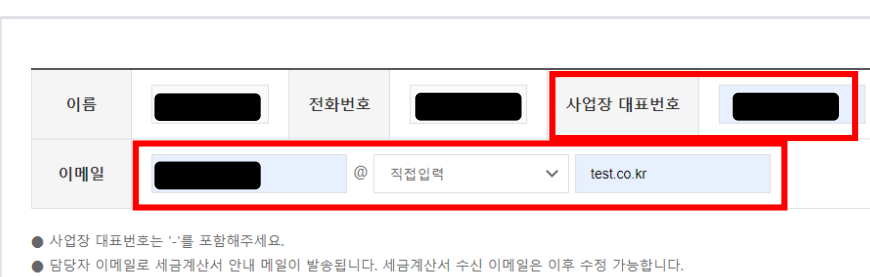

### □ 담당자 확인

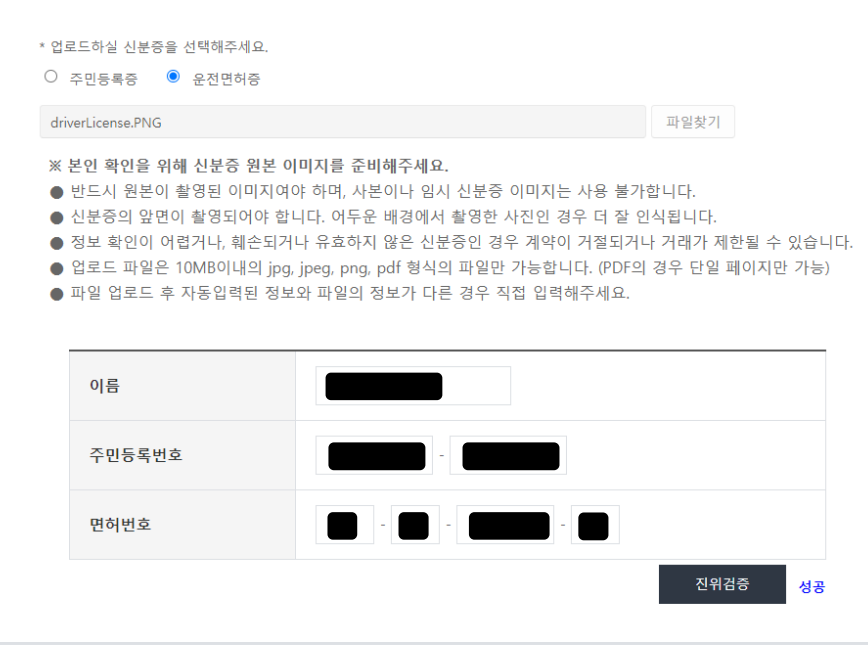

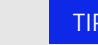

### TIP 당당자 이메일 주소로 <u>세금계산서</u>가 발송됩니다.

• 사업장 대표번호와 담당자 이메일 주소를 입력해주세요.

### STEP 2. 정보입력

담당자 확인

□ 대표자 확인

고객거래 확인

### □ 고객거래 확인

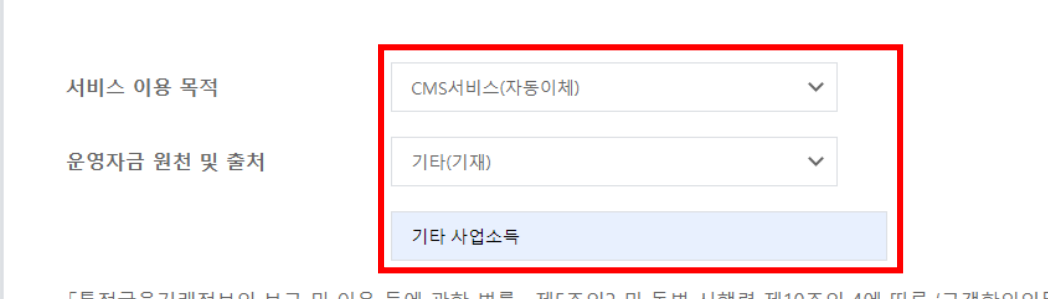

「특정금융거래정보의 보고 및 이용 등에 관한 법률」제5조의2 및 동법 시행령 제10조의 4에 따른 '고객확인의무'에 근거하여 제공하신 본 정보를 수집하며, 동법 제4조 및 동법시행령 제7조에 따라 5년간 보관됩니다. 제공하신 정보는 법률에서 정한 용도 외의 목적으로 사용되지 않으며 정보 제공을 거부하시거나 검증이 불가능한 경우에는 거래가 제 한되거나 거절 또는 종료됩니다.

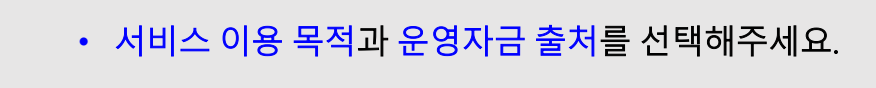

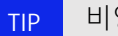

TIP 비영리의 경우 설립목적 선택 창이 함께 노출됩니다.

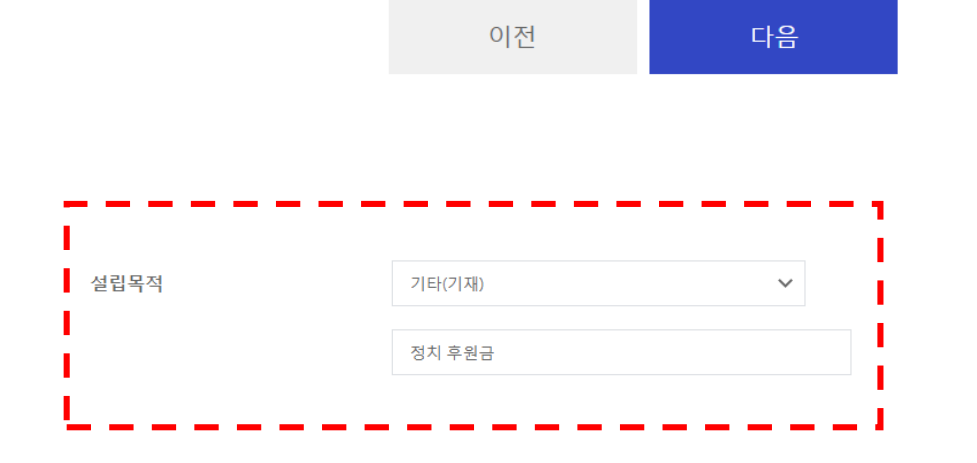

정산계좌 정보

### □ 정산계좌 정보

대표자 명의의 계좌 정보를 등록해주세요.

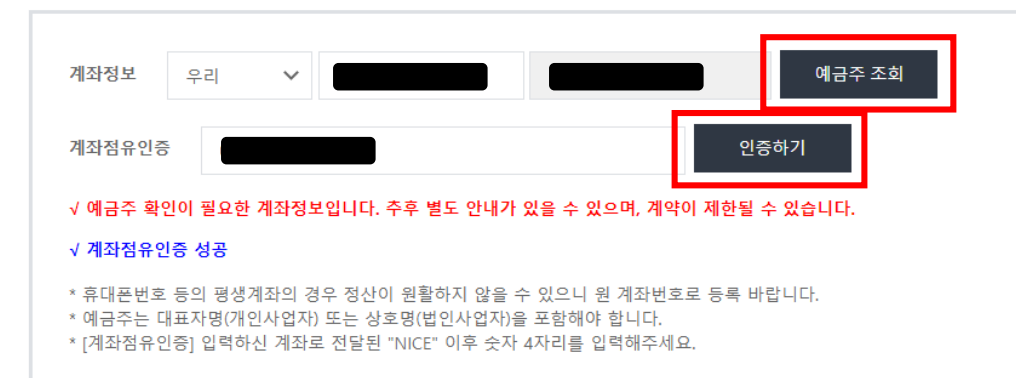

다음 이전

- 계좌정보를 선택 및 입력 후 예금주 조회를 진행해주세요.
- 예금주 조회 후 계좌점유 인증을 진행해주세요.
- TIP 계좌점유 인증 시 입금자명 중 NICE 이후 숫자 4자리를 입력합니다. 반드시 계좌점유 인증이 완료되어야 계약 신청이 가능합니다. 추가 확인이 필요한 경우 별도 안내가 있을 수 있습니다. 입력하신 계좌로 수납대금이 입금됩니다.

이용료 출금동의

### □ THEBILL 이용료/수수료 출금이체 동의

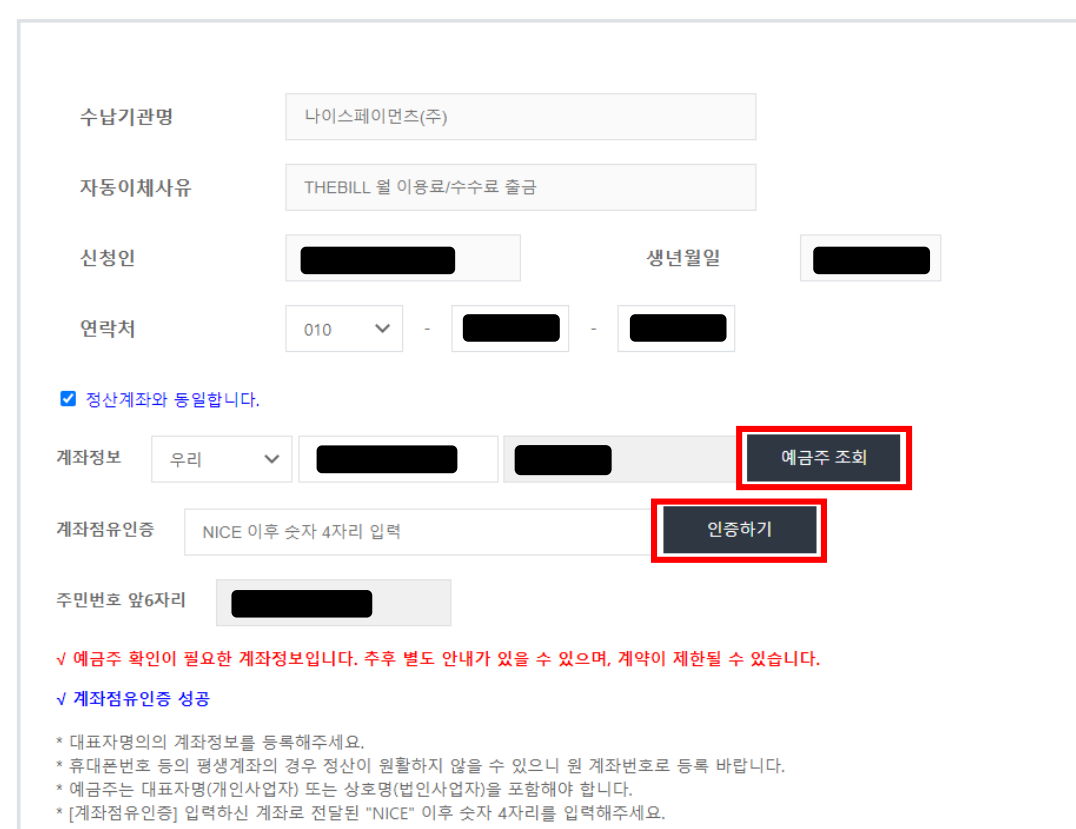

- 계좌정보를 선택 및 입력 후 예금주 조회를 진행해주세요.
- 예금주 조회 후 계좌점유 인증을 진행해주세요.
- TIP 계좌점유 인증 시 입금자명 중 NICE 이후 숫자 4자리를 입력합니다. 반드시 계좌점유 인증이 완료되어야 계약 신청이 가능합니다. 추가 확인이 필요한 경우 별도 안내가 있을 수 있습니다. 입력하신 계좌로부터 월 이용료가 출금됩니다.

STEP 3. 서비스선택

이용서비스 선택

### □ 이용 서비스

THEBILL 서비스 계약 시 사용 가능한 결제 수단과 조건을 확인해주세요. 사용 가능한 결제 수단 및 수수료는 사업자에 따라 다를 수 있으며, 수수료는 거래 발생 시에만 부과됩니다. (협의된 수수료의 경우 신청 후 검토단계에서 적용될 수 있습니다.)

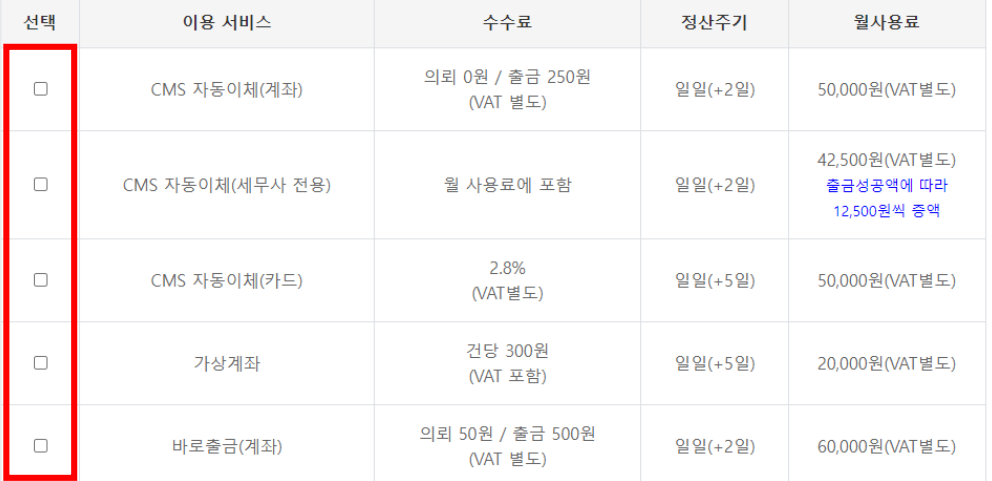

\* CMS 자동이체(카드) 및 바로출금(계좌)의 경우 심사를 위해 시간이 소요될 수 있습니다.

\* 월 사용료는 이용 서비스 중 가장 높은 사용료 중 1개로 책정되어 단일 청구됩니다.

\* 세무사 전용 요금제를 선택하시는 경우 세무사 전용 요금제의 사용료가 이용금액에 따라 청구됩니다.

이전 다음

### • 이용하고자 하는 기본 서비스를 선택해주세요.

TIP 선택하신 서비스 중 가장 높은 월 이용료가 책정되어 출금됩니다. 세무사 요금제는 사업자등록 상 세무사만 신청 가능합니다. 발생하는 수수료 및 대금 정산주기를 확인하시기 바랍니다.

STEP 3. 서비스선택

이용서비스 선택

#### - 고객통장 기재내역 입력

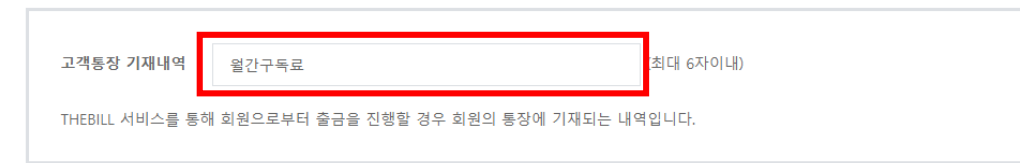

#### - 자동이체(카드) 추가 정보 입력

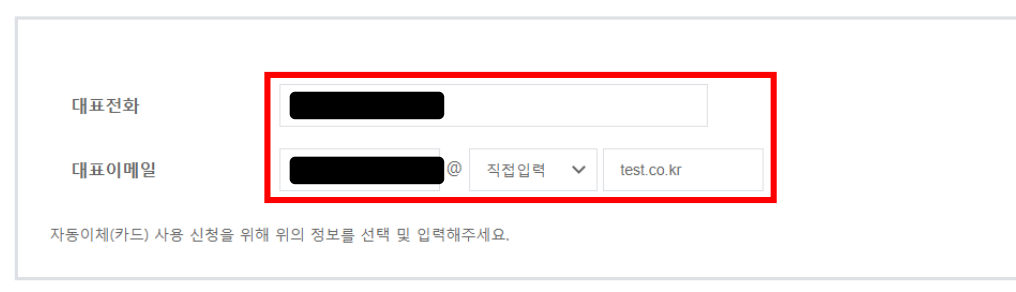

이전 다음

- CMS 자동이체(계좌) 또는 바로출금 서비스를 이용하는 경우 고객통장 기재내역을 입력해주세요.
- CMS 자동이체(카드) 서비스를 이용하는 경우 추가 정보를 입력해주세요.(대표전화, 대표이메일)

### STEP 3. 서비스선택

부가서비스 선택

### □ 부가 서비스

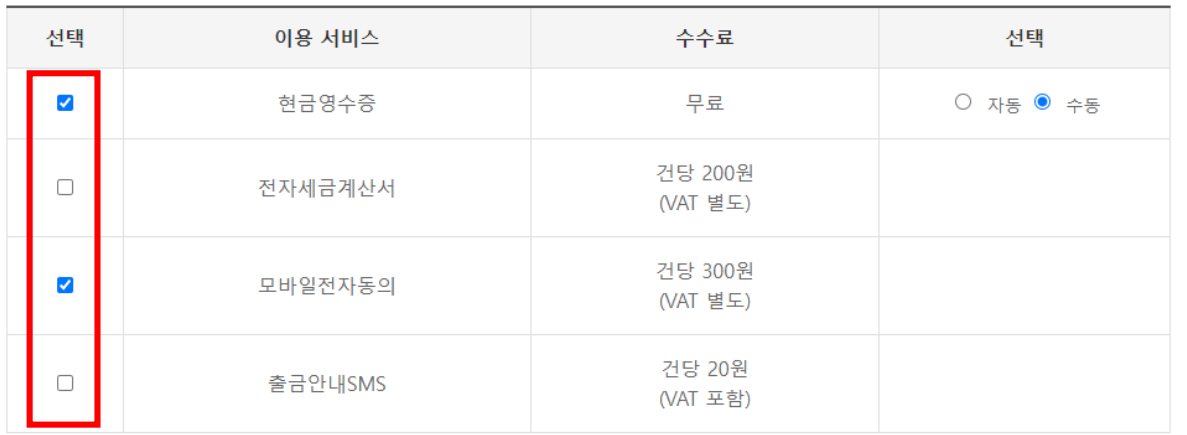

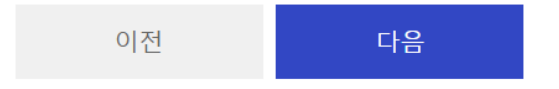

### • 이용하고자 하는 부가서비스를 선택해주세요.

TIP 이용하고자 하는 부가서비스가 없는 경우 다음 단계를 진행해주세요.

## STEP 4. 검토 및 신청

계약내용 확인 및 신청

#### □ 계약내용 확인 및 신청

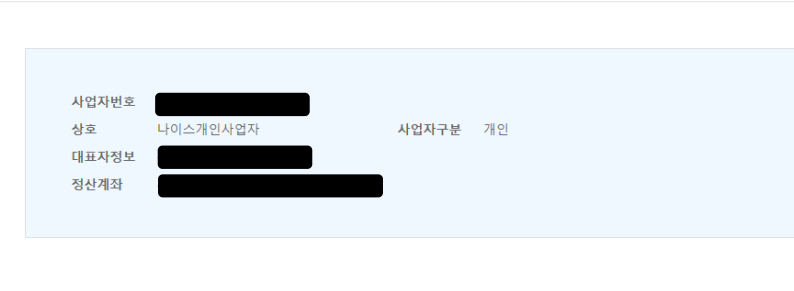

### - 신청 서비스 및 이용 조건

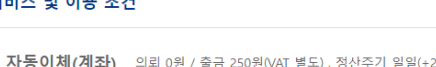

현금영수증 무료, 수동발급

윌사용료 60,000원(VAT 별도)

모바일전자동의 건당 300원(VAT 별도)

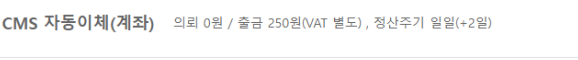

바로출금(계좌) 의뢰 50원 / 출금 500원(VAT 별도), 정산주기 일일(+2일)

CMS 자동이체(카드) 2.8% (VAT별도), 정산주기 일일(+5일)

TIP 최종 접수 이후에는 내용 수정이 불가합니다.

• 신청 내용을 최종 검토 후, 체크박스를 체크해주세요.

신청하신 내용을 검토 후 대표자의 휴대폰번호로 계약 서명 요청 알림을 보내드립니다. 내용 보완이 필요할 경우 별도 안내를 드리오니, 계약 서류 보완 후 재신청 바랍니다.

□ 신청서의 모든 내용에 허위 또는 오류가 없음을 확인했으며, 허위 정보가 확인될 경우 심사가 거절될 수 있음을 숙지했습니다.

이전 신청

### STEP 4. 검토 및 신청

접수완료

### □ 접수완료

#### THEBILL 자동이체 서비스 신청이 접수되었습니다.

- 계약 내용 검토가 완료되면 대표자 휴대폰번호로 전자계약서가 전송 됩니다.

전자계약서에 전자서명을 해 주시면 이용 신청이 완료됩니다.

- 이후 진행될 계약 절차는 하기 안내 사항을 참고해주세요

#### [ 안내사항 ]

- 서명하신 전자계약서는 THEBILL 담당자의 검토를 거쳐 심사 완료 처리됩니다. 계약서가 반려되었을 경우, 반려 사유를 참고하시어 서류를 보완하신 후 재신청해주세요.
- 카드 결제 이용의 경우 카드사 심사가 진행됩니다. 카드사 심사는 접수하신 정보로 자동 진행되며, 카드사에 따라 이용 신청이 반려되거나 거절될 수 있습니다. 관련 내용은 서비스 신청 > 전자계약 신청/확인 메뉴에서 확인 가능합니다.
- 업종 및 매출 규모에 따라 보증보험 가입이 필요할 수 있습니다. 보증보험 가입이 필요한 경우 THEBILL 관리자가 별도로 연락하여 안내드립니다.

진행현황

- 전자계약 접수완료 안내사항을 확인해주세요.
- <mark>l TIP '</mark>심사가 완료된 후 대표자 휴대폰번호로 전자계약 서명요청이 발송됩니다. 대표자 휴대폰 본인인증을 통해 전자서명이 완료됩니다.